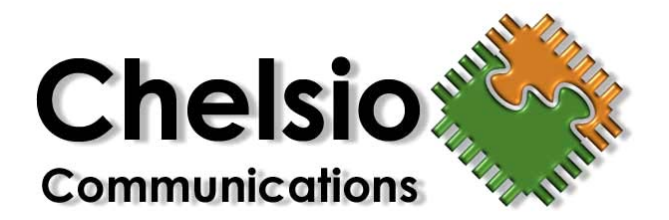

N210/N110 - 10Gb Ethernet Adapter Installation and User's Guide for i386 and SPARC platforms on Solaris Release 10.

Driver release 2.1.1, May 2005 (chxge-2.1.1-s10)

Chelsio Communications, Inc. [http://www.chelsio.com](http://www.chelsio.com/)

Copyright 2005 Chelsio Communications, Inc. All rights reserved. 370 San Aleso Ave, Suite 100, Sunnyvale, CA 94085

This document and related products are distributed under licenses restricting their use, copying, distribution, and reverseengineering. No part of this document may be reproduced in any form or by any means without prior written permission by Chelsio Communications.

N210 and N110 are trademarks of Chelsio Communications, Inc.

Sun, Solaris, and SPARC are trademarks, or registered trademarks of Sun Microsystems, Inc.

THIS DOCUMENTATION IS PROVIDED "AS IS" AND WITHOUT ANY EXPRESS OR IMPLIED WARRANTIES, INCLUDING, WITHOUT LIMITATION, THE IMPLIED WARRANTIES OF MERCHANTABILITY AND FITNESS FOR A PARTICULAR PURPOSE.

THE USE OF THE SOFTWARE AND ANY ASSOCIATED MATERIALS (COLLECTIVELY THE "SOFTWARE") IS SUBJECT TO THE SOFTWARE LICENSE TERMS OF CHELSIO COMMUNICATIONS, INC.

# **Contents**

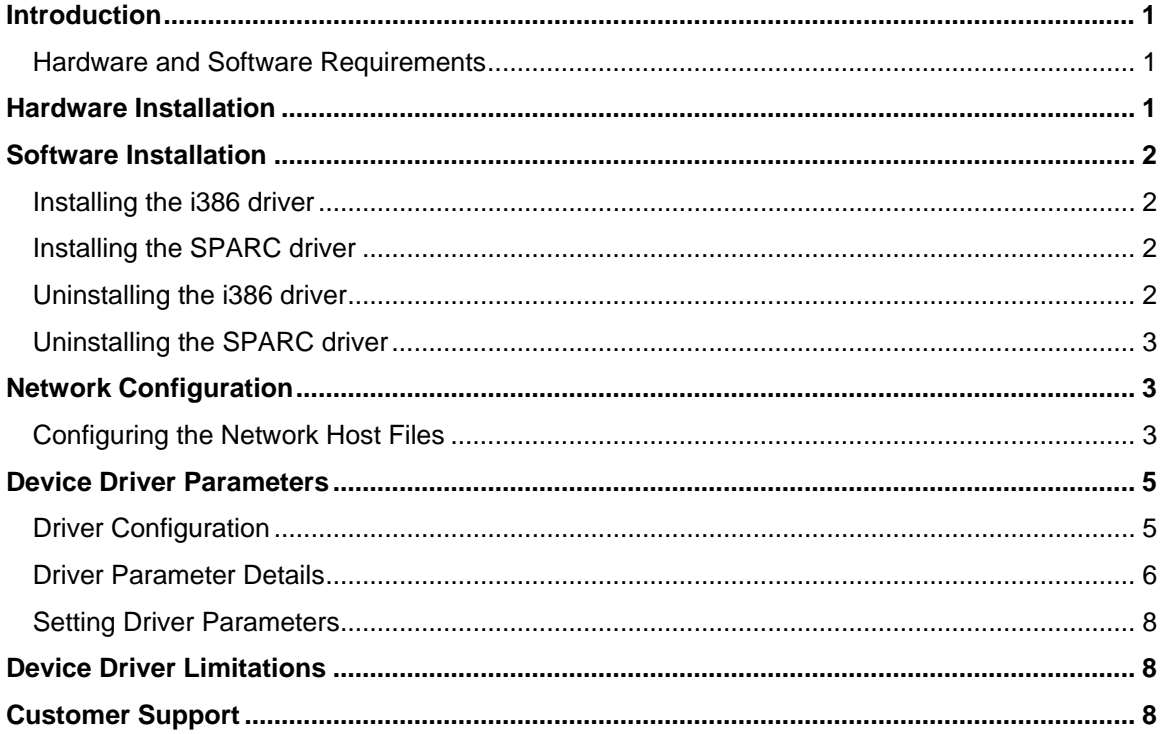

# <span id="page-3-0"></span>**Introduction**

This document describes the Chelsio N210 and N110 10Gb Ethernet Adapter driver for Solaris Release 10.

### **Hardware and Software Requirements**

The N210/N110 driver supports the following architectures.

- All Sun SPARC architectures supporting PCI\*/PCI-X (133, 100, or 66Mhz) adapters.
	- All x86 (i386) architectures supporting PCI\*/PCI-X (133, 100, or 66Mhz) adapters.
		- o AMD CPUs, 32-bit and 64-bit  $(x86/x86.64/amd64)$
		- $\circ$  Intel CPUs, 32-bit and 64-bit (x86/x86 64)

\*The N210/N110 10Gb Ethernet adapter supports 3.3v PCI bus only. Running a 10Gb adapter on a PCI (32-bit) bus is not recommended as throughput performance will be significantly reduced by the limitations of PCI.

# **Hardware Installation**

- 1. Halt and power off your system.
- 2. Power off all remaining peripherals attached to your system.
- 3. Unpack the 10Gb Ethernet adapter and place it on an anti-static surface.
- 4. Remove the system case cover according to the system manufacturer's instructions.
- 5. Remove the PCI filler plate from the slot where you will install the 10Gb Ethernet adapter. For maximum performance, it is highly recommended to install the adapter into a PCI-X slot running at 133Mhz. Avoid installing more than one device per PCI segment as this will revert the bus to 100Mhz operation.
- 6. Holding the 10Gb Ethernet adapter by the edges, align the edge connector with the PCI connector on the motherboard. Apply even pressure on both edges until the card is firmly seated. It may be necessary to remove the XFP (optics) modules prior to inserting the adapter.
- 7. Secure the 10Gb Ethernet adapter with a screw, or other securing mechanism, as described by the system manufacturer's instructions. Replace the case cover.
- 8. Connect a fiber cable, multi-mode for short range (SR) optics or single-mode for long range (LR) optics, to the 10Gb Ethernet adapter.

# <span id="page-4-0"></span>**Software Installation**

The Chelsio N210/N110 10Gb Ethernet adapter driver software may be downloaded via our support website at [http://www.chelsio.com](http://www.chelsio.com/). The driver may also be distributed on CD-ROM.

In either case, the driver file will be named chxge-2.1.1-s10.tar.gz. Copy this file to a location on your system where you have read/write access and enough space to un-tar the package.

Using the gunzip and tar utilities, unpack the driver file. This will create a new directory named chxge-2.1.1-s10.

```
# gunzip -d < chxge-2.1.1-s10.tar.gz | tar xf -
```
Use the cd command to change to the newly created chxge-2.1.1-s10 directory

#### **Installing the i386 driver**

Use the pkgadd utility to install the **CHLSchxgei** package.

```
# pkgadd –d .
```
At the prompt, select the number for the CHLSchxgei driver and answer 'y' to install the driver.

#### **Installing the SPARC driver**

Use the pkgadd utility to install the **CHLSchxges** package.

```
# pkgadd –d .
```
At the prompt, select the number for the CHLSchxges driver and answer 'y' to install the driver.

#### **Uninstalling the i386 driver**

Unplump and unload the driver prior to removal, use ifconfig <interface> down unplumb to bring down the interface. Use  $modline$   $|$  grep chxge to identify the module ID and use modunload -i <module ID> to unload the driver.

Use the pkgrm utility to remove the CHLSchxgei package.

# pkgrm CHLSchxgei

Answer 'y' to the interactive prompts to remove the driver from the system.

## <span id="page-5-0"></span>**Uninstalling the SPARC driver**

Unplump and unload the driver prior to removal, use if config <interface> down unplumb to bring down the interface. Use modinfo  $\parallel$  grep chxge to identify the module ID and use modunload  $-i$  <module ID $>$  to unload the driver.

Use the pkgrm utility to remove the CHLSchxges package.

```
# pkgrm CHLSchxges
```
Answer 'y' to the interactive prompts to remove the driver from the system.

## **Network Configuration**

This section describes how to configure your network after the 10Gb Ethernet adapter has been installed.

### **Configuring the Network Host Files**

After installing the 10Gb Ethernet driver you will need to create a file named hostname.chxge*instance* for the interface. You may also need to edit the /etc/hosts file if you wish to add a hostname for the IP address of the interface.

1. Locate the *instance* number for the chxge interface using the grep command.

```
# grep chxge /etc/path_to_inst 
"/pci@0,0/pci8086,3595@2/pci8086,32a@0,2/pci1425,1@2" 0 "chxge"
```
In the above example, the instance number of the adapter (in bold) is 0.

2. Use the *ifconfig* utility to configure the adapter interface.

# ifconfig chxge0 plump *ipaddress* netmask *mask* broadcast + up

Replace *ipaddress* with your desired network IP address, and *mask* with your desired netmask. Refer to the ifconfig(1M) manpage for additional information.

To permanently add your configuration to the system, so that changes are not lost after reboot, you will need to create an /etc/hostname.chxge0 configuration file.

1. Using the instance number found in the previous step 1, create a file in  $/$ etc named hostname.chxge0, adding an *ipaddress* to the file. You could alternately create the file using a *hostname*.

```
# echo 192.168.0.1 > /etc/hostname.chxge0
```
2. Create an entry in /etc/hosts to map your *hostname* to *ipaddress*.

```
# 
# Internet host table 
# 
127.0.0.1 localhost 
192.168.0.1 chelsio_server
```
3. Create an entry in /etc/inet/netmasks and add the *netmask*.

```
# network-number netmask 
192.168.0.1 255.255.255.0
```
# <span id="page-7-0"></span>**Device Driver Parameters**

This section describes how to configure the Chelsio N210/N110 10Gb Ethernet adapter driver. Configuring the driver parameters is the same between SPARC and x86 machines running Solaris 10.

The chxge driver controls the Chelsio N110 and N210 Ethernet adapters. The chxge driver has a PCI vendor ID of pci1425 and device ID's of 0007 and 000a for the N110 and N210, respectively.

## **Driver Configuration**

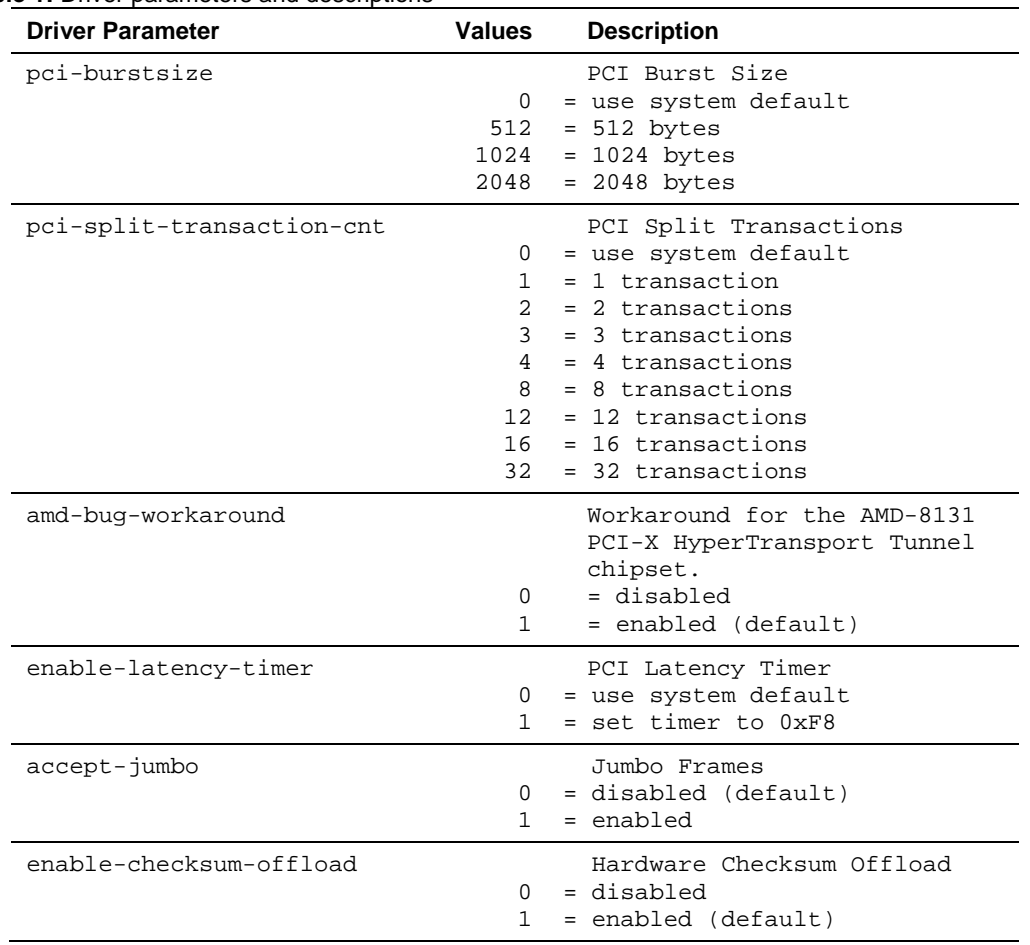

**Table 1:** Driver parameters and descriptions

# <span id="page-8-0"></span>**Driver Parameter Details**

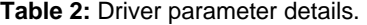

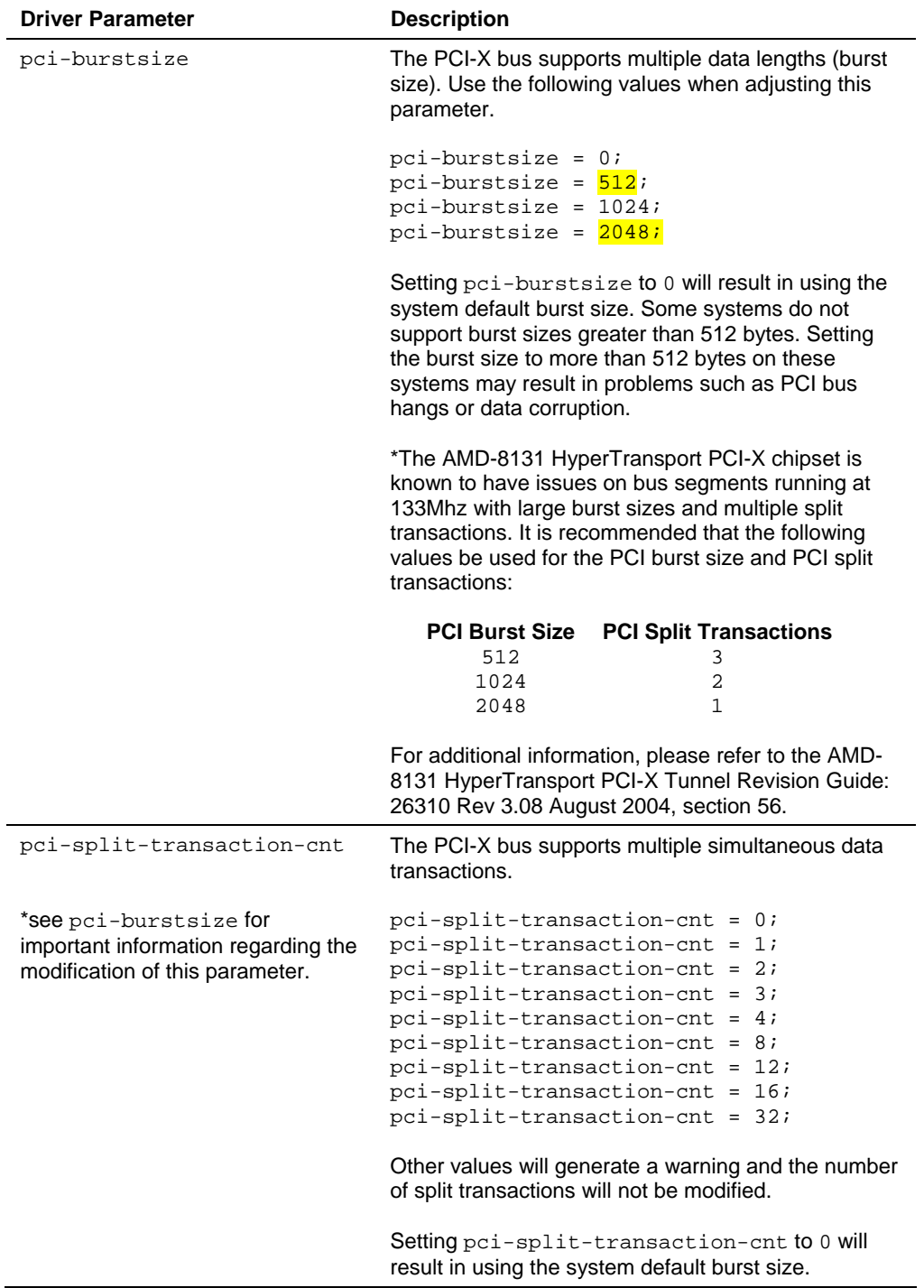

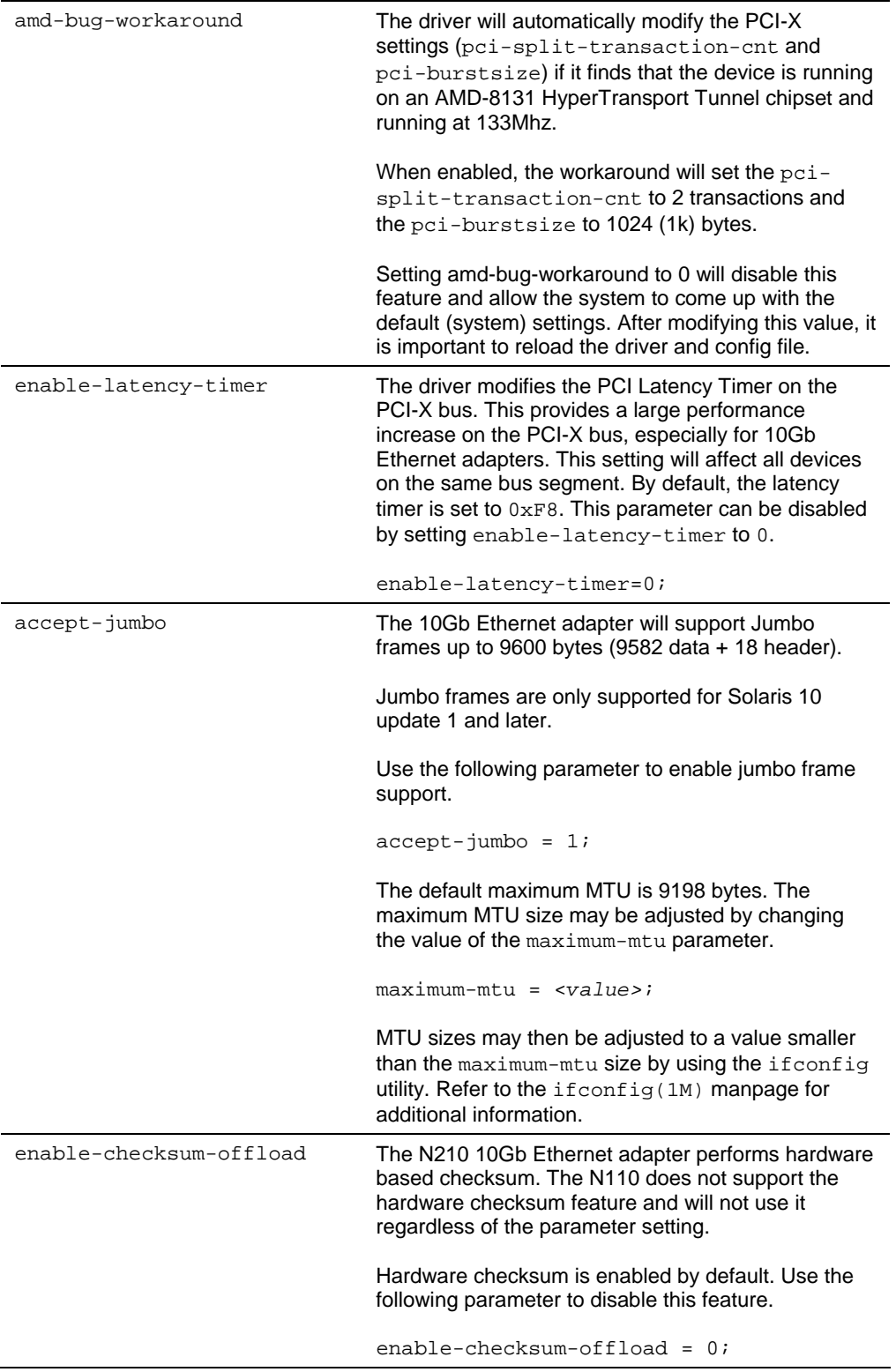

### <span id="page-10-0"></span>**Setting Driver Parameters**

Driver parameters may be permanently set by creating a driver configuration file. Create a file named /kernel/drv/chxge.conf and edit the file to include the driver parameters you wish to set.

Add parameters to the file using the **parameter-name**=**value** syntax. Refer to the following example for creating a config file.

```
# /kernel/drv/chxge.conf 
# Global configuration file for Chelsio N210/N110 10Gb Ethernet 
# adapter driver parameters. 
# Enable Jumbo frames. 
accept-jumbo = 1;
```
## **Device Driver Limitations**

This driver release uses the GLD (Generic Link Device) API and some features are not yet supported in Solaris Release 10 or Update 1.

- Large Segment Offload (LSO) is currently not supported.
- VLAN tagging is currently not supported.
- Jumbo frames are only supported in Solaris Release 10 Update 1.

## **Customer Support**

If you have problems with the software or hardware, please contact our customer support team via email at [support@chelsio.com](mailto:support@chelsio.com) or check our website at [http://www.chelsio.com](http://www.chelsio.com/).

Chelsio Communications, Inc. 370 San Aleso Ave. Suite 100 Sunnyvale, CA 94085 [http://www.chelsio.com](http://www.chelsio.com/)

Copyright 2005 Chelsio Communications, Inc. All rights reserved.